# **LevelOne 10/100Mbps 16bit Fast Ethernet PCMCIA**

**user's manual**

Version 1.0

#### **Regulatory compliance**

This equipment has been tested and found to comply with the limits for a Class B digital device pursuant to Part 15 of the FCC Rules. This equipment also complies with CE EN55022 Class B and VCCI V3 Class B specifications. These limits are designed to provide reasonable protection against harmful interference when the equipment is operated in a commercial environment.

This equipment generates, uses, and can radiate radio frequency energy and, if not installed and used in accordance with the instruction manual, may cause harmful interference to radio communications. Operation of this equipment in a residential area is likely to cause harmful interference in which case the user will be required to correct the interference at his own expense.

Changes or modifications not expressly approved by the parties responsible for compliance could void the user's authority to operate the equipment.

#### **About this manual**

This user's manual describes how to install and operate your LevelOne 10/100Mbps 16bit Fast Ethernet PCMCIA. Please read this manual before you install the product.

This manual includes the following topics:

- $\triangleright$  Product description, features and specifications.
- $\blacktriangleright$  Hardware installation procedure.
- $\triangleright$  Software installation procedure.
- $\triangleright$  Trouble shooting procedures

#### **Fast Ethernet PCMCIA** user's manual

### **Table of contents**

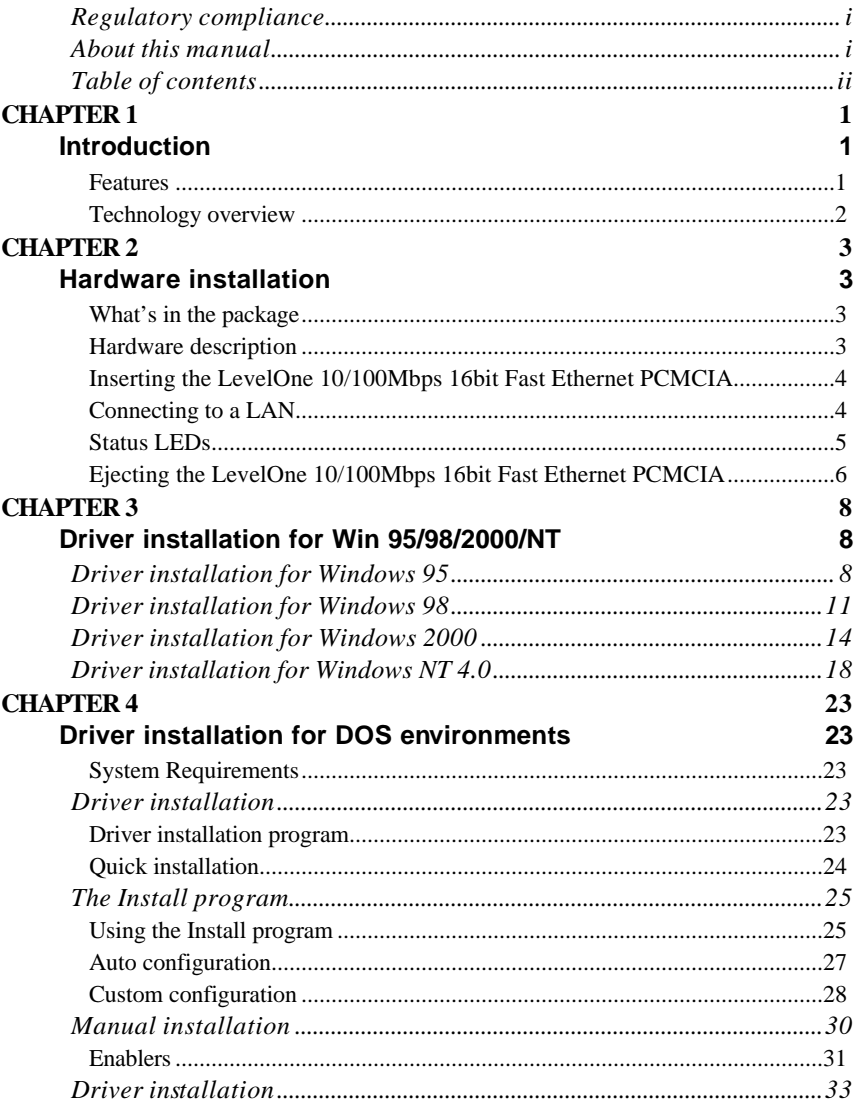

#### Preface

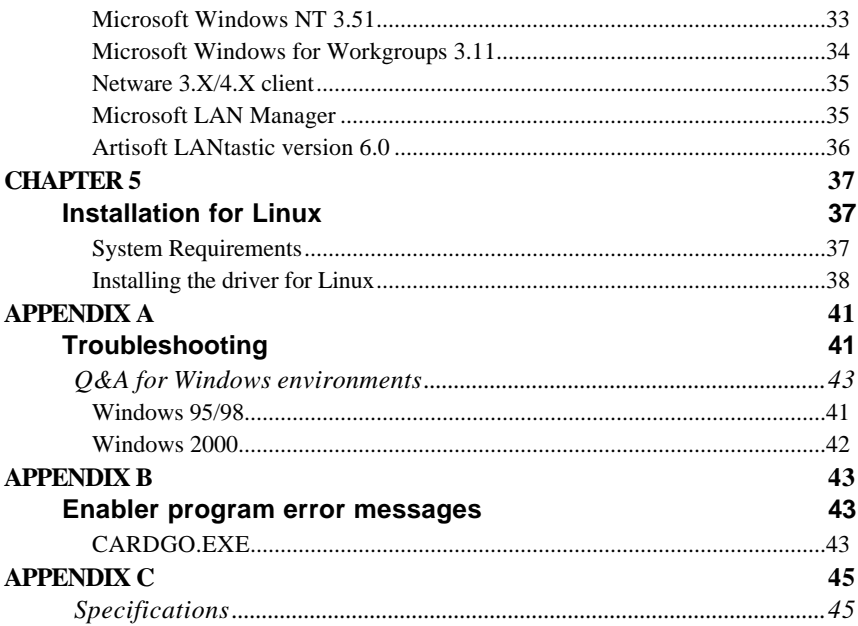

# *Chapter 1* **Introduction**

Thank you for purchasing the LevelOne 10/100Mbps 16bit Fast Ethernet PCMCIA. This high-speed LevelOne 10/100Mbps 16bit Fast Ethernet PCMCIA complies with the PCMCIA standard and uses a female RJ-45 adapter to connect to the network.

The LevelOne 10/100Mbps 16bit Fast Ethernet PCMCIA is switchless and software configurable. For convenience and ease of operation, LAN (RJ-45) connector is built onto the card.

# **Features**

- Non cable design that integrates RJ-45 connector onto the PCMCIA card
- No moving parts to break and no media coupler to lose
- Complies with IEEE 802.3u 100Base-TX and IEEE 802.3 10Base-T
- PCMCIA 2.1 and JEIDA 4.1 compliant and later
- PC Card standard 68-pin 16-bit PCMCIA interface
- Support all popular Network Operating Systems
- Supports hot swap card insertion and removal
- 10/100Mbps auto-sensing
- Full/half-duplex auto-negotiation for both 10Base-T and 100Base-TX
- Switchless configuration setting

# **Technology overview**

### **LAN**

LAN (Local Area Network) is a communications network that serves users within a confined geographical area. It is made up of servers, workstations, a network operating system, and a communications link.

### **Ethernet**

Ethernet is the most widely-used LAN access method, which is defined by the IEEE 802.3 standard. Ethernet is normally a shared media LAN. All stations on the segment share the total bandwidth, which is 10 Mbps (Ethernet), 100 Mbps (Fast Ethernet), or 1000 Mbps (Gigabit Ethernet). With switched Ethernet, each sender and receiver pair has the full bandwidth.

### **Fast Ethernet**

Also called 100BaseT, it is a high-speed version of Ethernet (IEEE 802.3u standard). 100BaseT transmits at 100 Mbps rather than 10 Mbps. Like regular Ethernet, Fast Ethernet is a shared media LAN. All nodes share the 100 Mbps bandwidth. 100BaseT uses the same CSMA/CD access method as regular Ethernet with some modification. Three cabling variations are provided. 100BaseTX uses two pairs of Category 5 UTP, 100BaseT4 uses four pairs of Category 3, and 100BaseFX uses multi-mode optical fibers and is primarily intended for backbone use.

This concludes the first chapter. The next chapter deals with the hardware installation of the LevelOne 10/100Mbps 16bit Fast Ethernet PCMCIA.

# *Chapter 2*

# **Hardware installation**

This chapter covers inserting your LevelOne 10/100Mbps 16bit Fast Ethernet PCMCIA in the notebook's PCMCIA slot, and connecting the card to a network.

# **What's in the package**

Please ensure that the following items are included in your package. If any items are missing, contact your dealer.

- LevelOne 10/100Mbps 16bit Fast Ethernet PCMCIA
- CD-ROM (includes device drivers and this user's manual)
- Quick Installation Guide

## **Hardware description**

The LevelOne 10/100Mbps 16bit Fast Ethernet PCMCIA is encased in a stainless compact frame and has a 68-pin connector for attaching to the notebook's PCMCIA slot, and an RJ-45 connector for use with 10BaseT Ethernet or 100BaseTx Fast Ethernet networks.

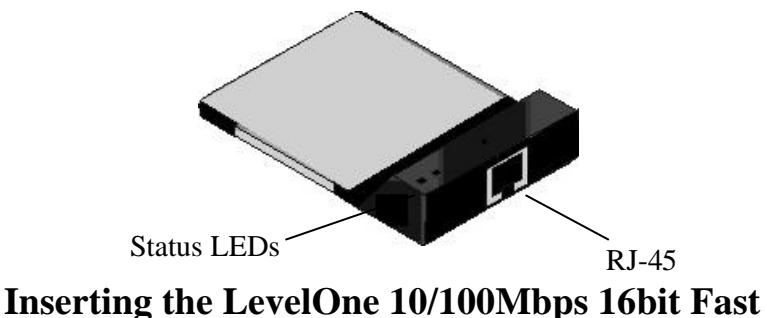

# **Ethernet PCMCIA**

**Note!** *These instructions apply to most notebook computers. For detailed information on inserting PC cards into your notebook, consult the notebook user's manual.*

Follow the procedure below to install the LevelOne 10/100Mbps 16bit Fast Ethernet PCMCIA.

1. With the card's 68-pin connector facing the notebook's PCMCIA slots, slide the card all the way into an empty slot. **Do not force the connection!** 

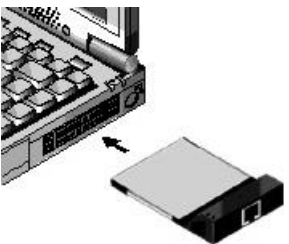

2. Connect to a network. (See *Connecting to a LAN* that follow.)

## **Connecting to a LAN**

To use the LevelOne 10/100Mbps 16bit Fast Ethernet PCMCIA's Ethernet capability, you can connect to a port on a hub or to an RJ-45 phone jack with another male-to-male RJ-45 line or connector.

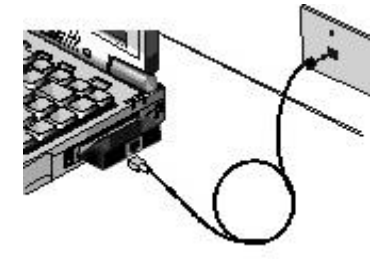

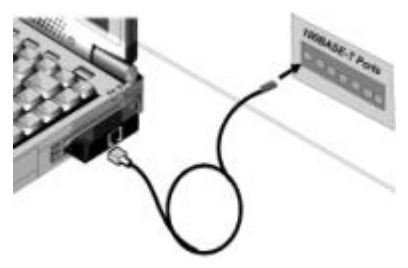

*Connecting to an RJ-45 phone jack Connecting to a hub*

## **Status LEDs**

The following illustration shows the LevelOne 10/100Mbps 16bit Fast Ethernet PCMCIA LEDs:

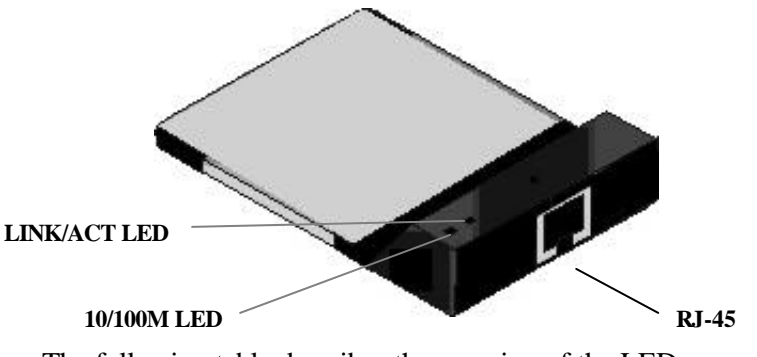

The following table describes the meaning of the LEDs:

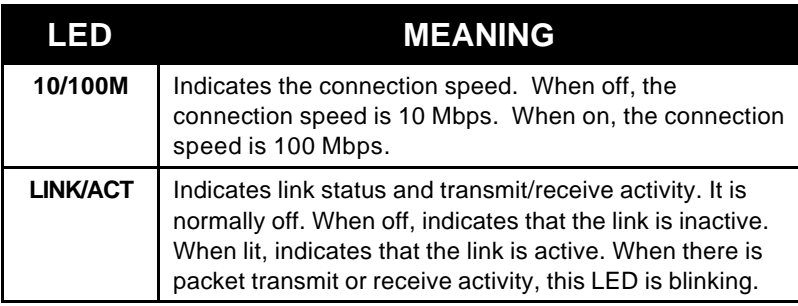

# **Ejecting the LevelOne 10/100Mbps 16bit Fast Ethernet PCMCIA**

After you have disconnected the RJ-45 connectors, you can eject the LevelOne 10/100Mbps 16bit Fast Ethernet PCMCIA from the notebook's PC Card slot.

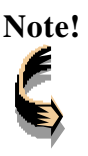

**Note!** *In Win 95/98/2000 operating systems, you do not have to power down the notebook to remove the card. The card is hot-swappable—you can remove the card when the notebook is powered on. However, Microsoft recommends that you stop the card. Refer to your Windows 95/98/2000 online help for information on stopping the LevelOne 10/100Mbps 16bit Fast Ethernet PCMCIA.*

Most notebooks have an eject lever or button for ejecting PC cards from the PC slots. Consult your notebook's user's manual for details.

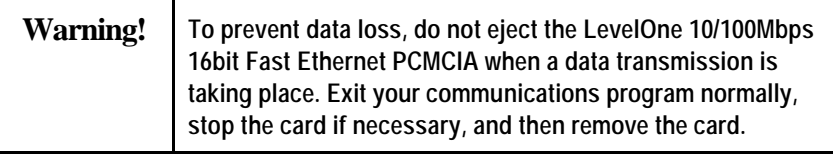

This concludes Chapter 2. The next chapter covers driver installation for Windows 2000/98/95/NT operating systems.

#### **Hardware installation**

 **Fast Ethernet PCMCIA user's manual**

### *NOTES*

# *Chapter 3*

# **Driver installation for Win 95/98/2000/NT**

The following sections cover LevelOne 10/100Mbps 16bit Fast Ethernet PCMCIA driver installation in the Windows 2000/98/95/NT operating systems.

# **Driver installation for Windows 95**

Installation of the LevelOne 10/100Mbps 16bit Fast Ethernet PCMCIA is just the same as for any normal Windows 95 Plug & Play device. Follow the steps below to install the driver in Windows 95.

- 1. Insert the LevelOne 10/100Mbps 16bit Fast Ethernet PCMCIA into an available PCMCIA slot in your notebook(refer to page 5 "Inserting the LevelOne 10/100Mbps 16bit Fast Ethernet PCMCIA").
- 2. After Windows 95 detects the card, the *Update Device Driver Wizard* window appears:

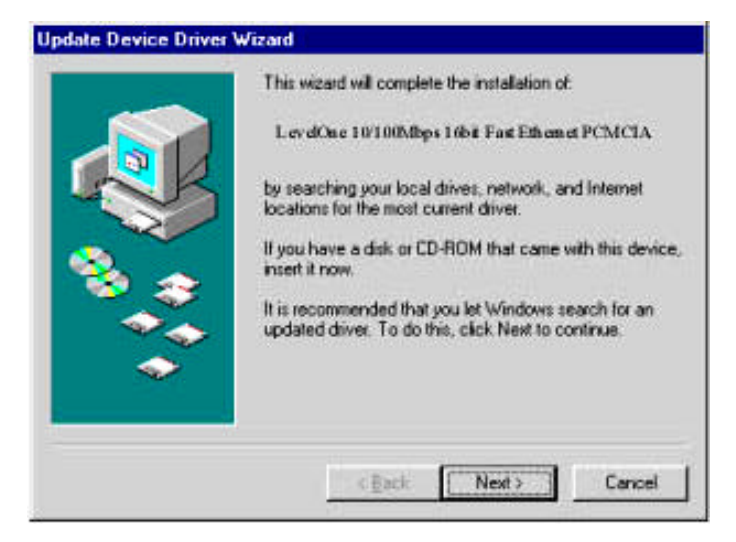

3. Insert the driver disc and click **Next** to continue the installation. Windows searches for the driver and the following screen appears:

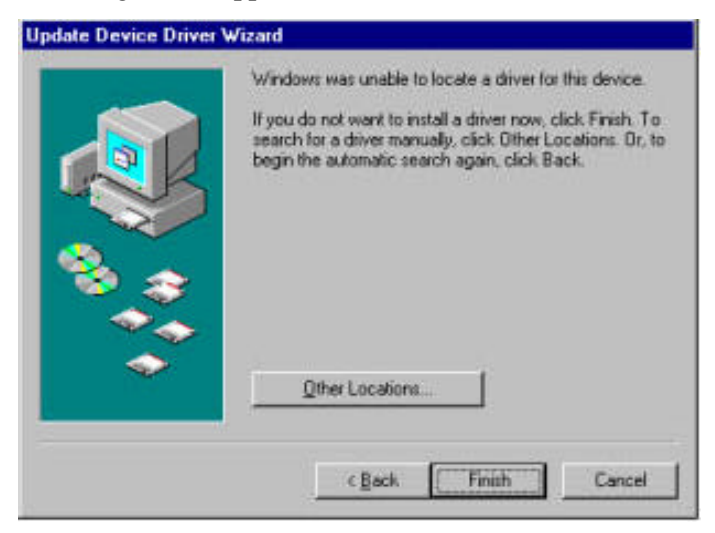

4. Click **Other Locations** to continue, the following screen appears:

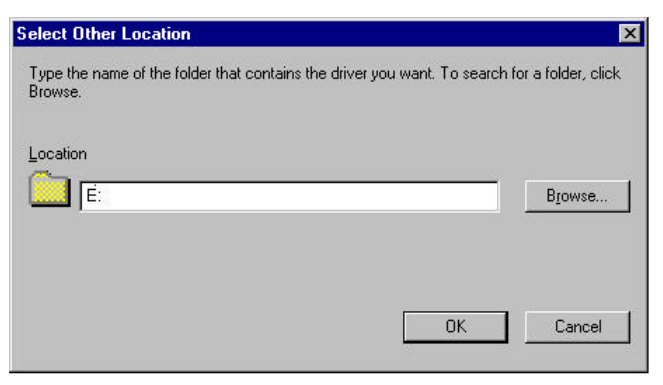

5. Type "**E:**" where "**E**" is your CD-ROM drive letter. Insert the driver CD-ROM, and click **OK**. The following screen appears:

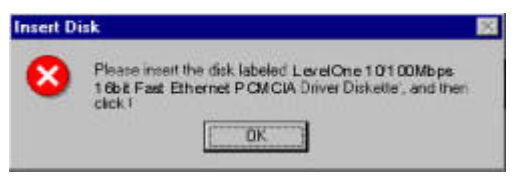

6. Click **OK** to continue; the following screen appears:

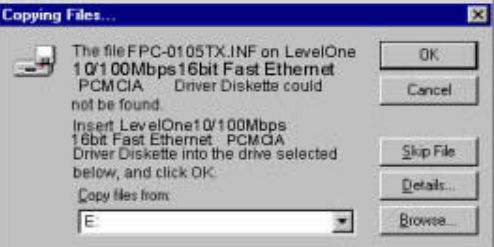

7. Type "**E:**" where "**E**" is your CD-ROM drive letter and click **OK**. Windows 95 prompts you to restart the system. Click **Yes** to complete the installation.

# **Driver installation for Windows 98**

Follow the steps below to install the LevelOne 10/100Mbps 16bit Fast Ethernet PCMCIA drivers for Windows 98.

- 1. Insert the LevelOne 10/100Mbps 16bit Fast Ethernet PCMCIA into an available PCMCIA slot on your notebook (refer to page 5 "Inserting the LevelOne 10/100Mbps 16bit Fast Ethernet PCMCIA").
- 2. After Windows 98 detects the LevelOne 10/100Mbps 16bit Fast Ethernet PCMCIA, the *Add New Hardware Wizard* window appears:

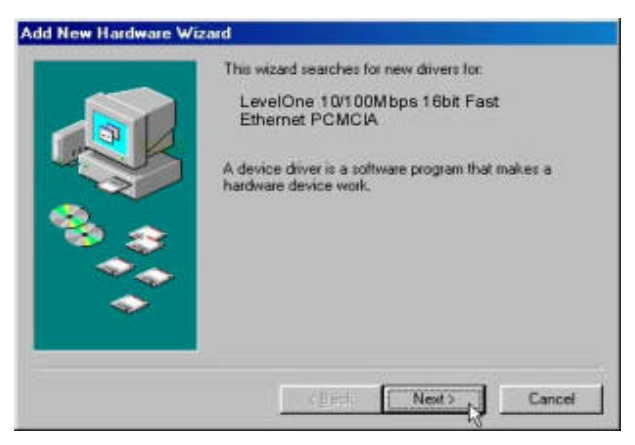

3. Click **Next** to continue the installation. A screen appears prompting you to select an installation method:

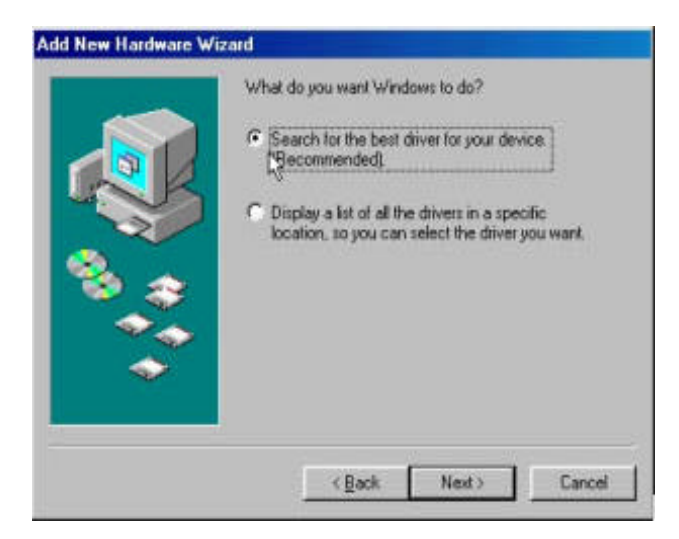

4. Select **Search for the best driver for your device. (Recommended)** and click **Next**. The following screen appears:

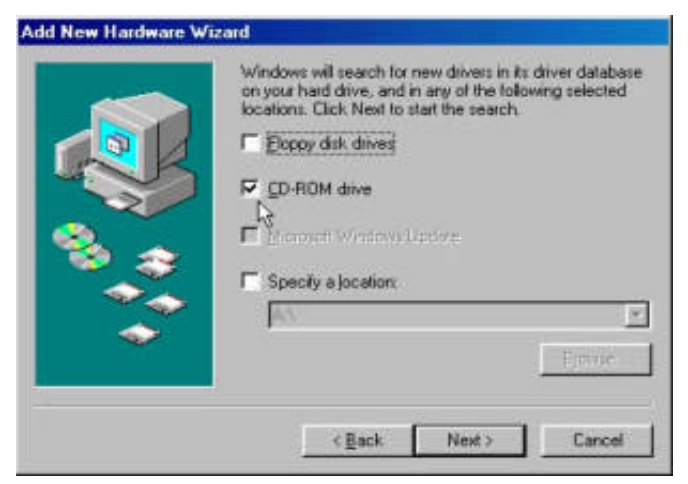

5. Ensure that the **CD-ROM drive** box is checked.

6. Insert the driver CD-ROM into your CD-ROM drive and click **Next**. The following screen appears:

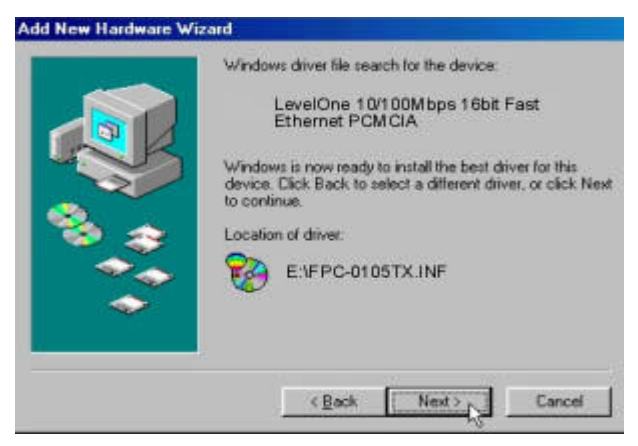

7. Click **Next**. Windows 98 copies files to your hard disk drive, and you see the following screen:

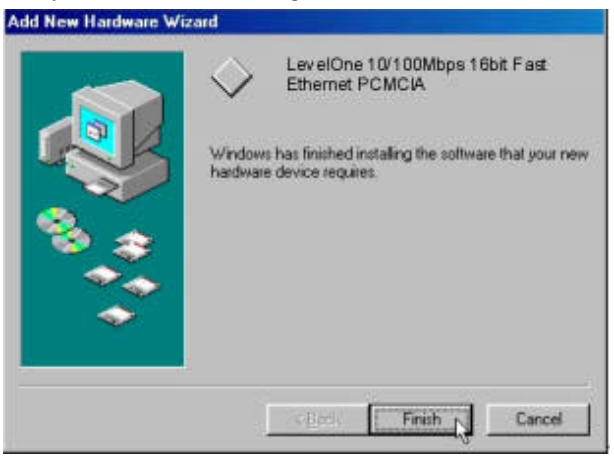

8. Click **Finish**.

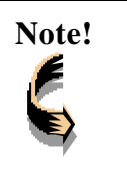

**Note!** *Windows 98 may need to copy required system files and will prompt you to input the path to the files. Follow the instructions on your screen, then click OK to continue.*

You should reboot your system to finish the installation.

# **Driver installation for Windows 2000**

Follow the steps below to install the LevelOne 10/100Mbps 16bit Fast Ethernet PCMCIA drivers for Windows 2000.

- 1. Insert the LevelOne 10/100Mbps 16bit Fast Ethernet PCMCIA into an available PCMCIA slot on your notebook (refer to page 5 "Inserting the LevelOne 10/100Mbps 16bit Fast Ethernet PCMCIA").
- 2. After Windows 2000 detects the LevelOne 10/100Mbps 16bit Fast Ethernet PCMCIA, the *Found New Hardware Wizard* window appears:

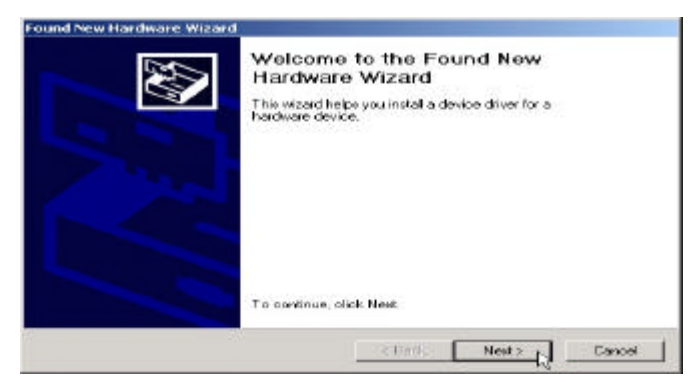

3. Click **Next** to continue the installation. A screen appears prompting you to select an installation method:

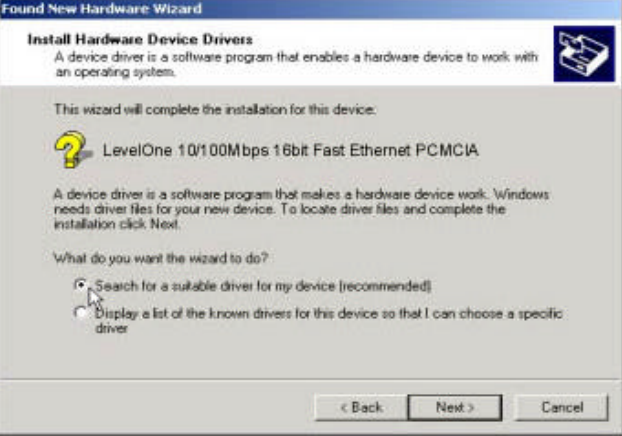

4. Select **Search for a suitable driver for my device (recommended)** and click **Next**. The following screen appears:

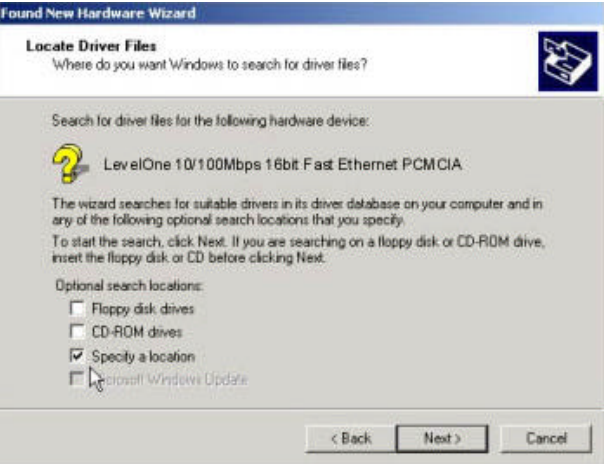

5. Ensure that the **Specify a location** box is checked and click **Next.** The following screen appears:

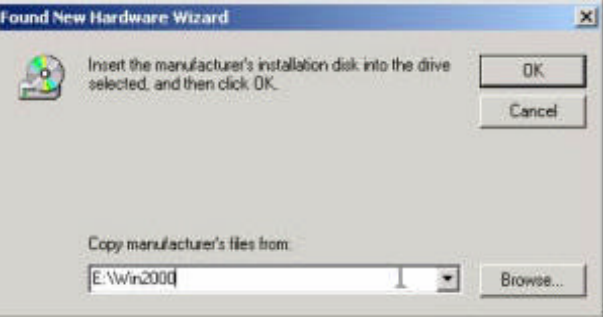

6. Type "**E:\Win2000**" where "**E**" is your CD-ROM drive letter. Insert the driver CD-ROM, and click **OK**. The following screen appears:

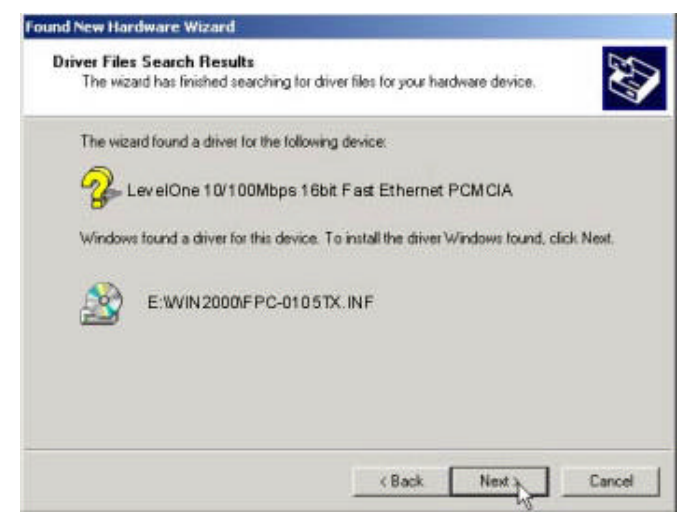

7. Click **Next** to continue. The following screen appears:

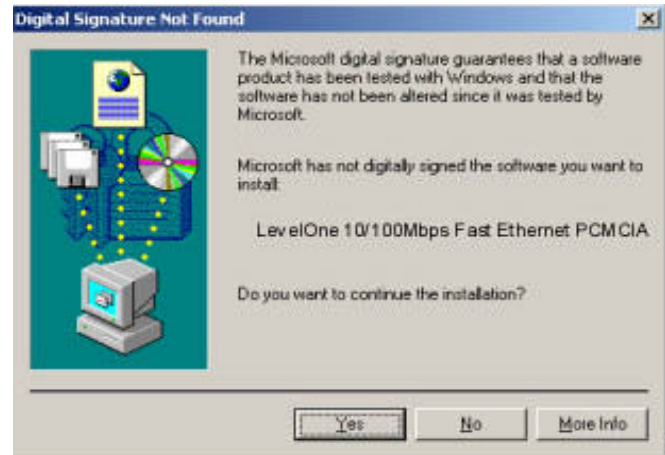

8. Click **Yes** to continue the installation.

9. Windows copies files and the following screen appears:

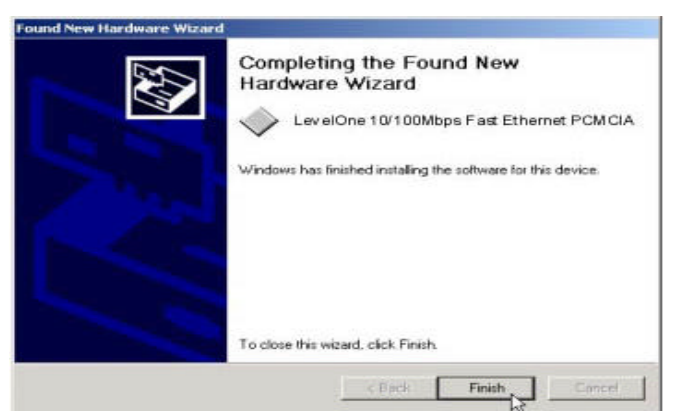

10. Click **Finish** to complete the installation.

You should reboot the computer to insure a successful installation.

# **Driver installation for Windows NT 4.0**

This installation procedure assumes that you have installed the network component on your computer.

To check whether the network component has been installed, double click the **Network** icon in the **Control Panel**. If it has not been installed, refer to the Windows NT 4.0 installation guide for instructions on installing the component.

Follow the steps below to install the driver.

- 1. Insert the LevelOne 10/100Mbps 16bit Fast Ethernet PCMCIA into an available PCMCIA slot on your notebook (refer to page 5 "Inserting the LevelOne 10/100Mbps 16bit Fast Ethernet PCMCIA").
- 2. Log in to NT 4.0 as "**Administrator**".
- 3. Double click the **Network** icon in the **Control Panel**, and select the **Adapters** tab as shown in the following screen:

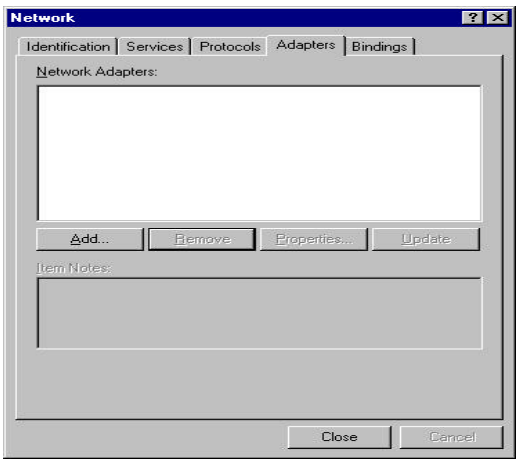

4. Click **Add** to add a new adapter. The following screen appears:

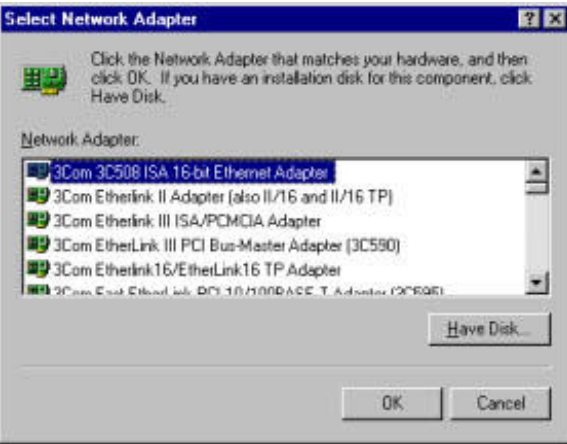

5. Click **Have Disk**. The following screen appears:

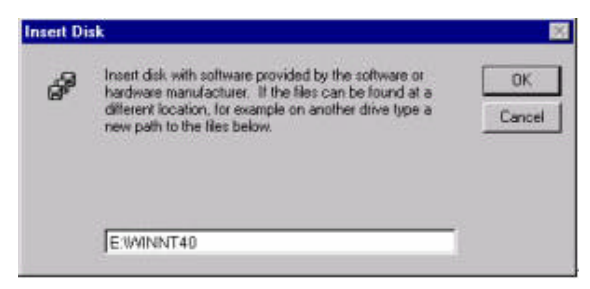

6. Type "**E:\WinNT40**" where "**E**" is your CD-ROM drive letter. Insert the driver disk, and click **OK**.

After finding the installation file, the *Select OEM Option* window is displayed.

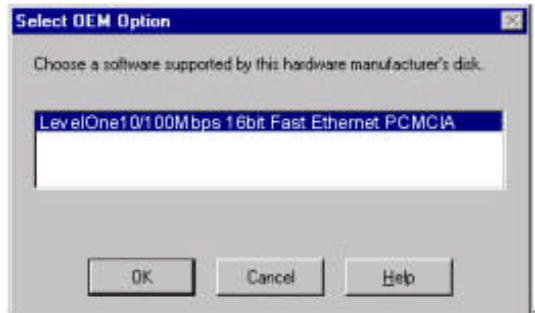

7. Click **OK**. A screens appears prompting you to input the IRQ, I/O port address, and connection type:

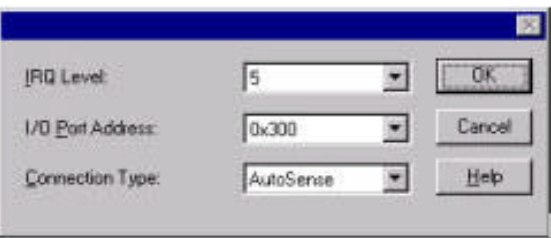

8. Select the desired resources and connection type.

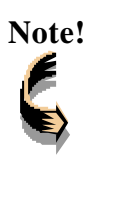

**Note!** *You must select resources that are not being used by another device; otherwise, you will have a system conflict error. In case of a system conflict error, try another setting and continue.*

9. Click **OK** to continue. Windows will configure the LevelOne 10/100Mbps 16bit Fast Ethernet PCMCIA. You are returned to the *Network* window.

#### **Fast Ethernet PCMCIA user's manual**

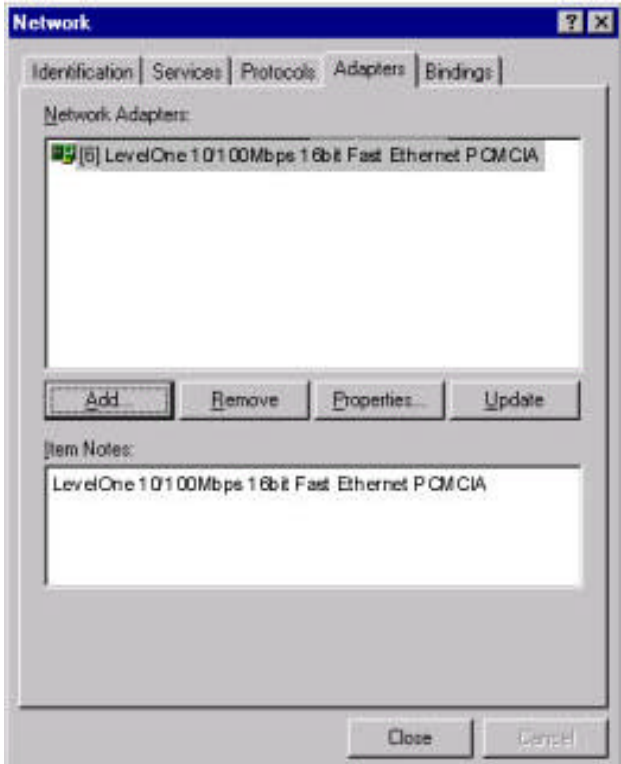

10. Click **Close** to exit the *Network* window. Windows NT 4.0 will bind the adapter with the network component and you will be prompted to restart the system.

When Windows NT is finished binding the adapter to the network component, you are prompted to restart the system.

11. Click **Yes** to finish the installation.

# *Chapter 4*

# **Driver installation for DOS environments**

This section covers iPort Ethernet Card driver installation for DOS environment operating systems.

# **System Requirements**

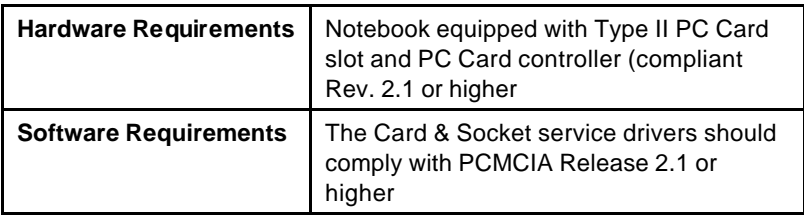

# **Driver installation**

You must install the iPort Ethernet Card drivers before your computer system can recognize your Ethernet Card. The following sections cover client driver installation.

# **Driver installation program**

INSTALL is the Fast Ethernet PCMCIA driver installation program. The INSTALL program automatically selects the most suitable option settings, or you can perform a custom configuration where you individually select each setting.

# **Quick installation**

This section gives a brief overview of the installation process.

1. Card and Socket Servic es software should be bundled with your computer; if it is not, contact your dealer. It is recommended that you use this software when installing your iPort Ethernet Card.

A system with Card and Socket Services installed allows the PCMCIA card to automatically configure itself. While the system is on, available system resources and insertion or removal of the card will automatically be detected.

2. Run the INSTALL.EXE program found on your driver disc. The install program guides you through the installation process and will install the network drivers needed to run the card on your network operating system.

If you successfully completed the installation, go to step 5. If installation was unsuccessful, then go to the next step.

- 3. If you are using Card and Socket Services, select autoconfiguration. The install program will prompt Card and Socket Services to assign an available hardware resource configuration.
- 4. If you do not have Card and Socket Services or if your card does not work with your version of Card and Socket Services, the enabler program can communicate directly with the PCMCIA controller on your system. However, you must select hardware resource settings that are not being used by other devices; otherwise, your PC system may have device conflicts.
- 5. Insert the Fast Ethernet PCMCIA into the PCMCIA socket. Then attach the network cable to the card.
- 6. Restart your computer and connect to your network.

# **The Install program**

Before you can use your iPort Ethernet Card, you need to install and modify some files in your computer system. You can make these changes manually, or you can let the INSTALL.EXE program make them for you.

This section explains how you can use the INSTALL.EXE program to install the enablers and the files needed by the network operating system.

### **Using the Install program**

To run the INSTALL.EXE program, follow these instructions:

At the DOS prompt type "INSTALL" and press [Enter]. You see an opening screen, which welcomes you to the program and asks if you wish to continue.

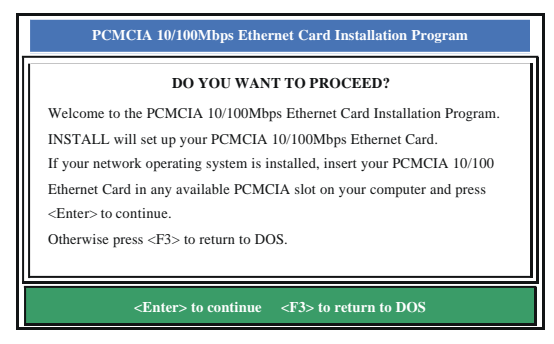

#### **Fast Ethernet PCMCIA user's manual**

Press [Enter] to continue the installation.

The program prompts you for the directory where you want to install the driver files. You can choose the default directory name or enter a new name. Then, press <Enter> to continue with the installation.

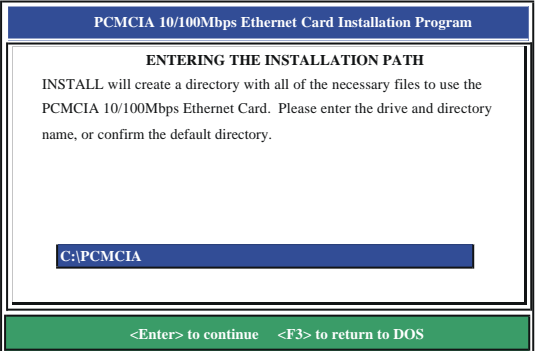

The next screen asks if you want to do an *Auto Configuration* or a *Custom Configuration*.

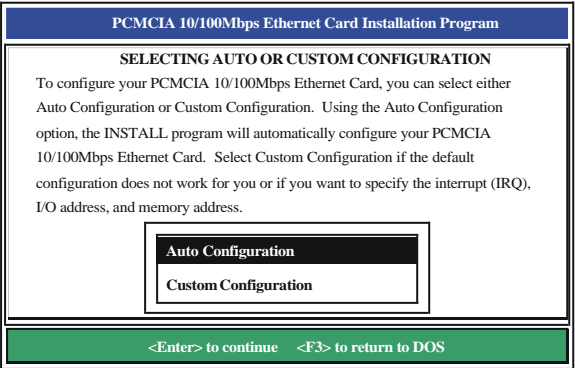

Select **Auto Configuration** if you want to do a quick installation and use the default configuration settings. If you wish to individually set any of the settings, then select **Custom Configuration**.

### **Auto configuration**

To use auto configuration, you must have Card and Socket service drivers installed. Refer to your computer user's manual for information.

If you selected *Auto Configuration*, the program auto detects which IRQ, I/O Port, and memory space (MEMBASE) the iPort Ethernet Card can use. After successfully auto-detecting the configuration, the program shows the following screen:

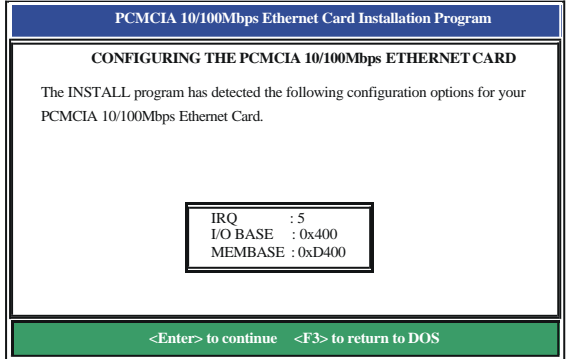

After the configuration process, you are prompted to select the type of network that you are installing. Select a network operating system from the list by moving the cursor to your selection and pressing <Enter>.

#### **Fast Ethernet PCMCIA user's manual**

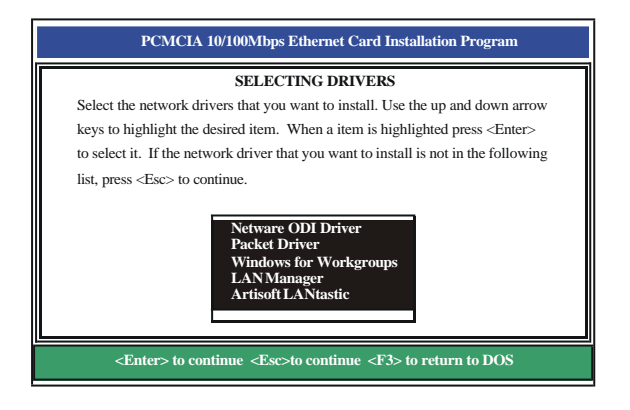

After selecting the network operating system, the INSTALL program will copy and modify files on your boot drive. Your CONFIG.SYS file will also be modified to include the Enabler Driver. You should see the following message if the installation has been successful:

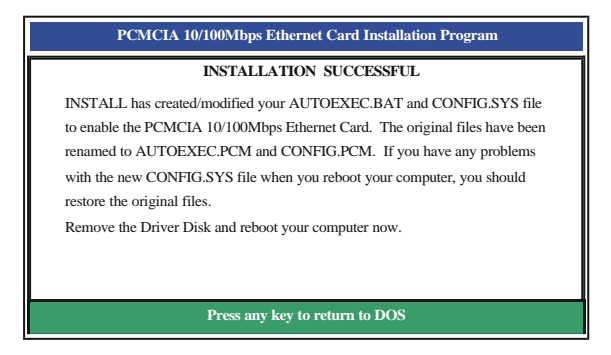

# **Custom configuration**

To perform a custom installation, you need to select the Custom Configuration Menu after you begin the INSTALL program.

After selecting the Custom Installation Menu, you see a series of submenus prompting you to select an IRQ and I/O address.

### **Interrupt select**

The first submenu is the Interrupt submenu. Move the cursor to the interrupt of your choice and select it by pressing  $\leq$ Enter $\geq$ . Interrupts available for your iPort Ethernet card include 3, 4, 5, 9, 10, and 11.

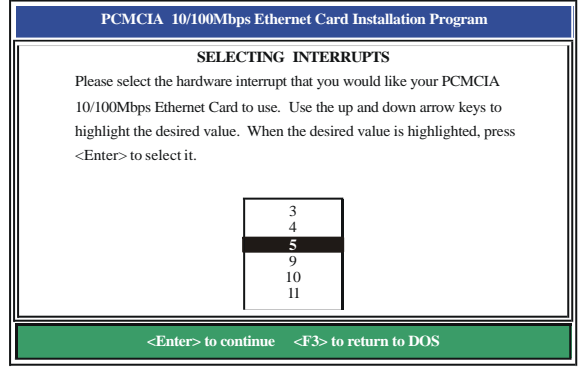

### **IO port select**

Move the cursor to the desired I/O address and press <Enter>. Available I/O Ports are 300H, 320H, 340H, 360H, 240H and 280H.

#### **Fast Ethernet PCMCIA user's manual**

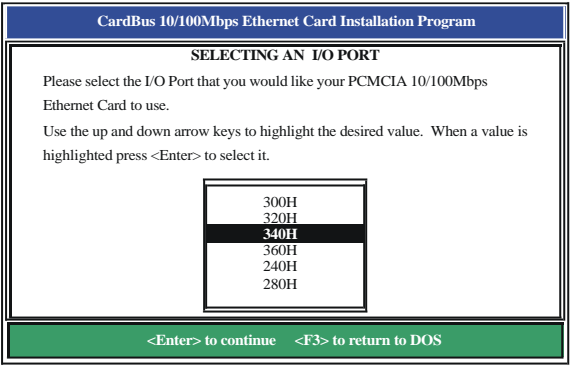

#### **Memory space select**

Move the cursor to the desired memory space address and press <Enter>. Available memory space addresses are D000H, D400H, D800H, and DC00H.

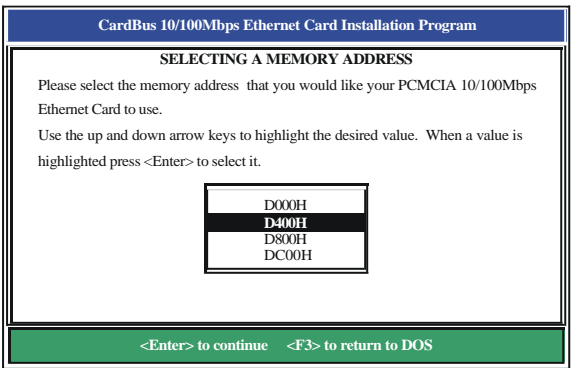

# **Manual installation**

In most cases, the INSTALL program can make all system changes necessary for using your Fast Ethernet PCMCIA. However, in some cases, you may wish to make changes manually. This section explains how to manually make driver and file modifications to enable your card.

### **Enablers**

You can use CARDGO.EXE to enable the iPort Ethernet Card.

### **The CARDGO program**

The program CARDGO.EXE communicates with the PC Card controller of your computer. This program is needed only for DOS environment network operating systems. You may install the Socket and Card Services to your notebook before executing the driver. If you do not have the Socket and Card Services program, please contact your notebook vendor.

The Install program will automatically add a line to your CONFIG.SYS file using the following syntax and format:

```
DEVICE=[path_name]CARDGO.EXE [/IRQ=xx] [/IO=xxx][/MEM=xxxx][/?]
```
where

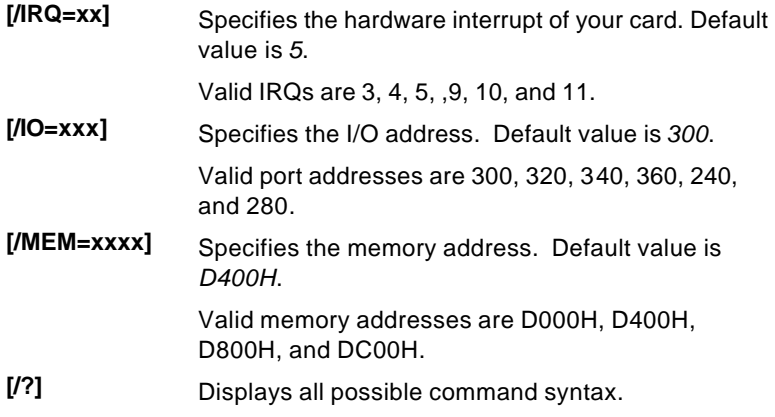

#### **Fast Ethernet PCMCIA user's manual**

You can also run CARDGO.EXE by typing "CARDGO" at the DOS prompt or by including it as a line in your AUTOEXEC.BAT file.

After you executed CARDGO.EXE, you will see a display similar to the following indicating that the installation was successful:

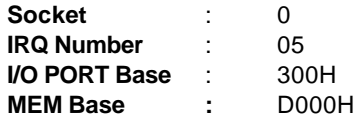

The list of error messages the client driver may display and the correction methods suggested are given in *Appendix B*.

# **Driver installation**

The following sections cover installation of the client driver for Windows NT 3.51, Windows for Workgroups 3.11, Netware 3X/4X, Microsoft LAN Manager, and Artisoft LANtastic Version 6.0.

### **Microsoft Windows NT 3.51**

Follow these instructions to install the Microsoft Windows NT 3.51 client for your Fast Ethernet PCMCIA Card:

- 1. Insert the Fast Ethernet PCMCIA Card into an available PCMCIA slot.
- 2. Boot the computer.
- 3. Click **Control Panel** in the main window and click the **Network** icon.
- 4. Click **Add Adapter**. Pull down the adapter's list and select **<other> Requires disk from manufacturer,** then click **Continue** .
- 5. Type "**E:\WINNT351**" (where "**E**" is your CD-ROM drive) and click **OK**.
- 6. Set the proper IRQ, I/O port, memory address settings, and connection type for this card.
- 7. Reboot the computer to complete the installation.

### **Microsoft Windows for Workgroups 3.11**

Follow these instructions to install the Windows for Workgroups 3.11 client for your Fast Ethernet PCMCIA Card:

- 1. Run INSTALL.EXE, and choose Windows for Workgroups.
- 2. Run Windows by typing "WIN" at the DOS prompt.
- 3. Click the **Network** icon in the Main Program Group.
- 4. Click the **Network Setup** icon from the Network window.
- 5. Select the **Drivers** item from the Network Setup dialog box.
- 6. Select the **Add Adapters** item in the Option dialog box.
- 7. Select **Unlisted or Updated Network Adapter** when the Install driver field appears.
- 8. Type the path "**E:\WFW311**" (where "**E**" is your CD-ROM drive) and press **<Enter>**.
- 9. When the Fast Ethernet PCMCIA Card dialog box appears, select the options step by step.
- 10. Follow the instructions on the screen.
- 11. Reboot your computer.

## **Netware 3.X/4.X client**

Follow these instructions to install the Netware 3.X/4.X client for your Fast Ethernet PCMCIA Card:

- 1. Run the INSTALL program, and select the **Netware ODI Driver**.
- 2. Follow the instructions on the screen to complete the installation.
- 3. Reboot the computer.
- 4. When the computer reboots, log on to the network.

## **Microsoft LAN Manager**

Follow these instructions to install the Microsoft LAN Manager client for your Fast Ethernet PCMCIA Card:

- 1. Run the INSTALL program, and choose **LAN Manager**.
- 2. Type "lmsetup" in the LAN Manager Directory. Press <Enter>.
- 3. Select **Network Drivers** in "Configuration". Press <Enter>.
- 4. Select **Add New Configs** and then press <Enter>.
- 5. Select **Other Driver** and press <Enter>.
- 6. Insert the driver disc into the CD-ROM drive and click **OK**.
- 7. Select the Network Adapter Driver, Fast Ethernet PCMCIA Card, then click **OK**.
- 8. Press <Spacebar> to select the desired protocol.
- 9. Click **OK**. The message "Configuration Complete" appears.
- 10. Click **Save**, then press <F3> to exit.

## **Artisoft LANtastic version 6.0**

Follow these instructions to install the Artisoft LANtastic Version 6.0 client for your Fast Ethernet PCMCIA Card:

- 1. Run the INSTALL program, and choose **LANtastic**.
- 2. Select **Artisoft LANtastic**, and specify C:\LANTASTI as the destination directory.
- 3. When the **Select network adapter** screen appears, choose **NDIS Support for Network Adapters**.
- 4. When the install program prompts you for the manufacturer's driver disk in the **Enter NDIS driver directory** screen, insert the driver disc.
- 5. Follow the instructions on the screen to complete the installation, then reboot the computer to start LANtastic.

# *Chapter 5*

# **Installation for LINUX**

This section covers the LevelOne 10/100Mbps 16bit Fast Ethernet PCMCIA driver installation for the Linux environment operating system.

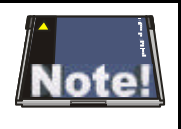

*Before you install the LevelOne 10/100Mbps 16bit Fast Ethernet PCMCIA Linux driver, you must first configure the PCMCIA interface in your Linux working environment.*

# **System Requirements**

- Linux kernel version 2.0 x or later
- PCMCIA interface 3.0.x or later

You can get the latest version of the PCMCIA interface package from the one of the following URLs:

- ftp://ftp.tux.org/util/pcmcia/
- ftp://sourceforge.org/pcmcia/

After downloading the PCMCIA interface package, refer to the PCMCIA-HOWTO file for installation instructions.

### **Installing the driver for Linux**

Follow these instructions to install the driver for the Linux operating system:

- 1. Log on as "root".
- 2. Copy the driver code from the Installation disc using the following syntax:

mount -rt iso9660 /dev/hdc /cdrom cp /cdrom/Linux/bin0100-a-v1.43.tgz /tmp cd /tmp gzip -cd bin0100-a-v1.43.tgz | tar xvf -

3. Generate the driver using the following syntax:

cd bin0100-a-v1.43 make all

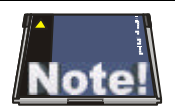

*If the path of your PCMCIA source is not "/usr/src/pcmcia", you need to modify the "PCMCIASRC" variable of the "Makefile" file. Consult your Linux documentation for details.*

*If the kernel version is not 2.2.6, you need to modify the KERN\_VER variable in makefile.*

- 4. Install the driver using the following syntax: make install
- 5. Configure the PCMCIA 10/100 Ethernet card using the following syntax:

cd /etc/pcmcia/config

Add the following text to the "config" file. The file must be in "write" mode.

card "LevelOne 10/100Mbps 16bit Fast Ethernet PCMCIA" version "LevelOne", "10/100Mbps 16bit Fast Ethernet PCMCIA"

bind "pcnet\_cs"

or

 card "LevelOne 10/100Mbps 16bit Fast Ethernet PCMCIA" manfid 0x0274, 0x1103 bind "pcnet\_cs"

6. Configure the PCMCIA NIC interface using the following syntax:

vi /etc/pcmcia/network.opts

7. Reboot Linux using the following syntax:

sync;sync;reboot

 **Fast Ethernet PCMCIA user's manual**

### *NOTES*

# *Appendix A* **Troubleshooting**

# **Q&A for Windows environments**

These guidelines give you tips to deal with some problems you may encounter while using the LevelOne 10/100Mbps 16bit Fast Ethernet PCMCIA. If the problems remain unsolved, contact your dealer for assistance.

### **Windows 95/98**

**Problem:** Ejecting the card from the PCMCIA socket hangs or reboots the computer.

**Solution:** To prevent this phenomenon from occurring, stop the card by using the PC Card tool in the Control Panel or the PC Card icon on the taskbar before you remove the card.

**Problem:** The card cannot be detected when reinserted.

**Cause:** This is caused by certain unstable PCMCIA status lines when the card is removed and reinserted. The Windows 95/98 drivers may read an incorrect status during this period of signal instability, and fail to detect the correct status of the card.

**Solution:** The card can be detected by clicking "Refresh" in Device Manager.

### **Windows 2000**

**Question:** What is the Microsoft digital signature?

**Answer:** Drivers that pass Microsoft Windows 2000 certification receive a digital signature file from Microsoft. The LevelOne 10/100Mbps 16bit Fast Ethernet PCMCIA does not have such a digital signature, however it is fully compatible with Windows 2000.

# *Appendix B*

# **Enabler program error messages**

## **CARDGO.EXE**

Here is the list of error messages the CARDGO.EXE may display.

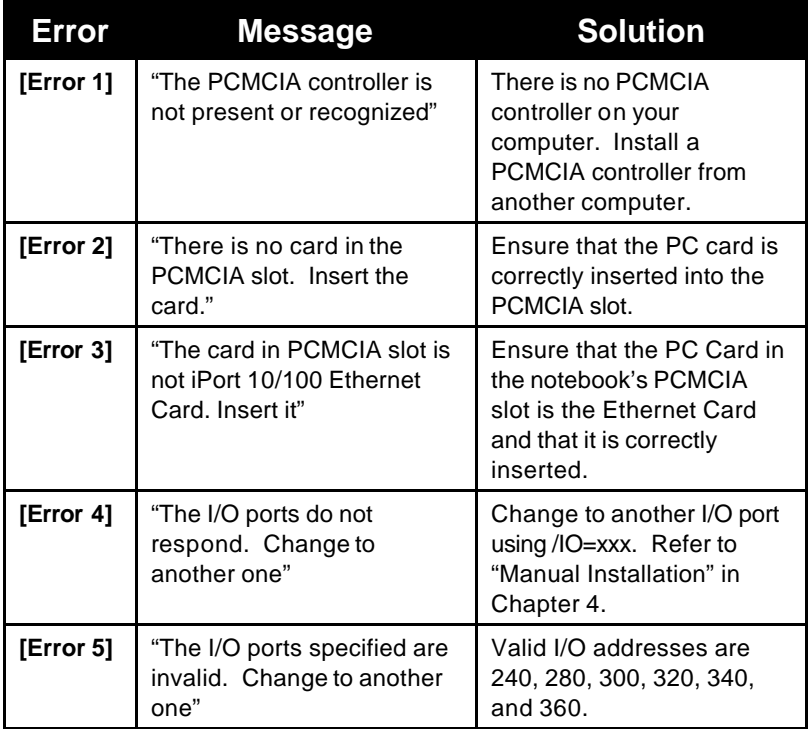

#### **Fast Ethernet PCMCIA user's manual**

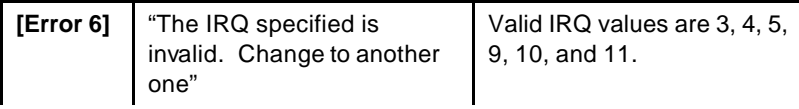

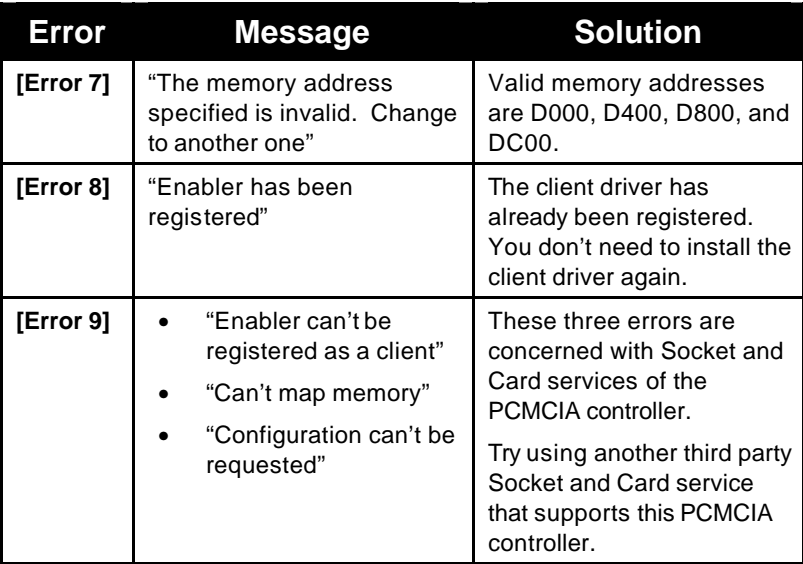

# *Appendix C*

# **Specifications**

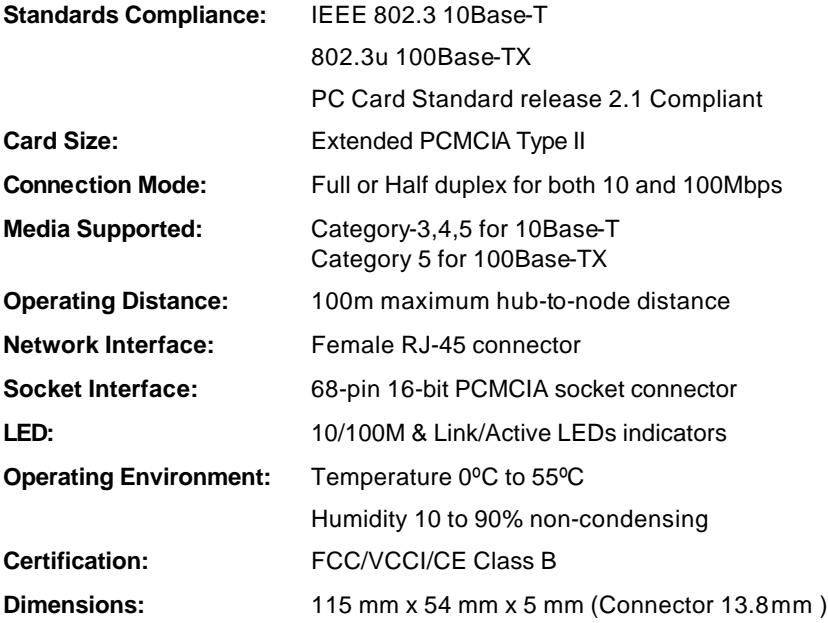